# OZO

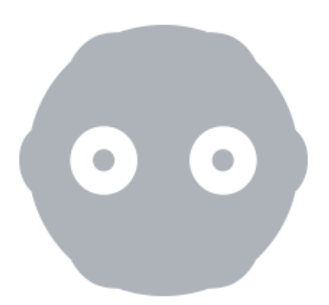

## **SIDELOADING CONTENT TO SAMSUNG GEAR VR**

**Updated 22nd August 2017**

**References OZO Creator v2.1**

### Pre-requisites

Before starting, you will need to:

- Install the latest version of Oculus app to the Samsung phone. Please refer to the Oculus website for instructions.
- For Mac users, the Android File Transfer application has to be installed. This application can be downloaded from the Android website.

### Procedure

1. Select Export under Create or using the left-hand panel.

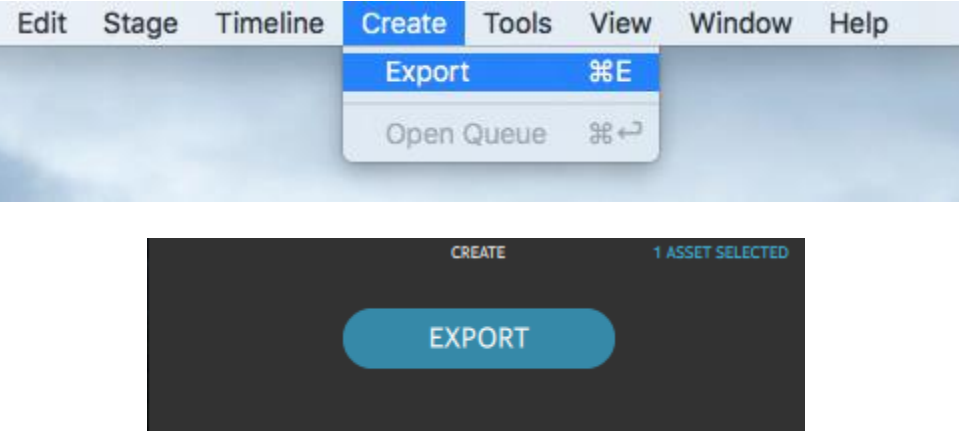

Options for selecting Export in the Creator UI

2. The following screenshots show how to export a file using a custom file naming system. You can use any of the other filing naming systems provided by OZO Creator, Use asset name or Use camera ID and time of capture (UTC).

The Range drop down menu provides the option of Selection (In-Out), Single frame (Playhead), and All. Either use Selection (In-Out) to export a section of the capture or All to export the entire capture.

Please also note that a Fine stitching quality can be used as well but this increases the processing time.

An **Output quality** setting of **High** achieves a good balance between file size and quality.

The Manual option for the Backseam convg. will stitch the backseam to a setting that the user has selected through the OZO Creator UI. The **Automatic (fixed value)** option will calculate the best value for the first frame and apply this to the rest of the frames. The **Automatic (15 frame re**calculation) will re-calculate the backseam every 15 frames.

The **Horizon stabilization** option allows the footage to be stabilized based on the OZO's orientation sensor.

The Profile option provides a selection of preset export options for Frame type, Frame packing, Resolution, Playback frame rate, and Audio.

Here is an example of the settings used to export a stereoscopic file.

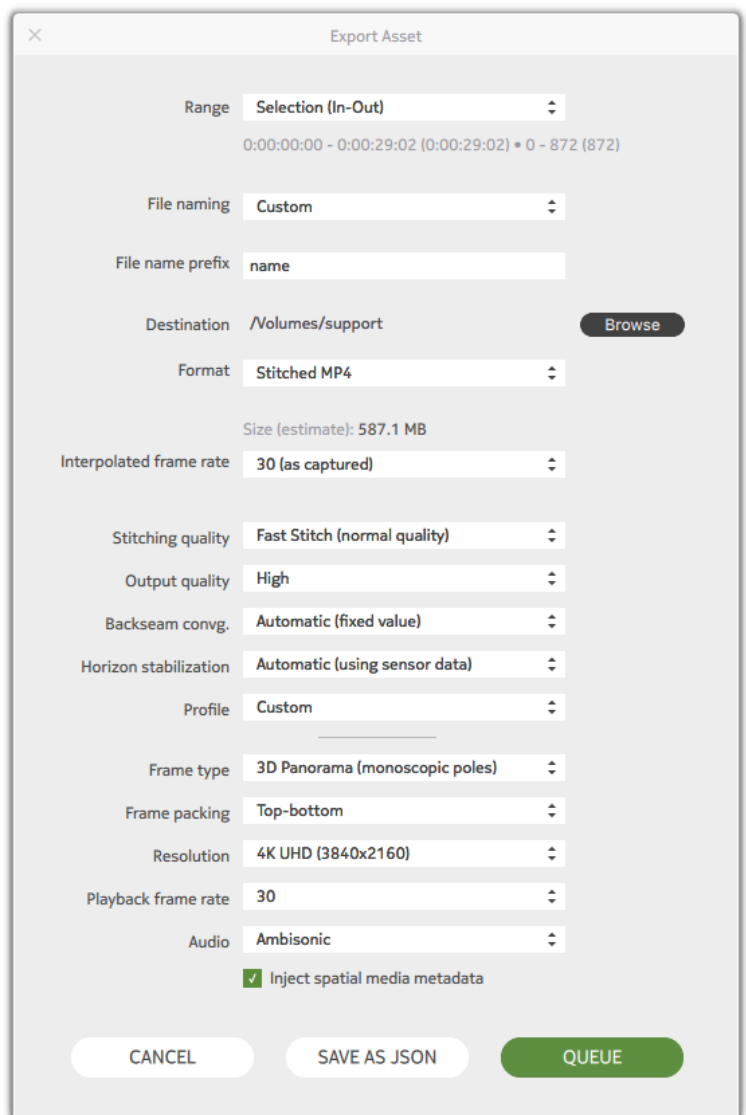

Export Asset window showing stereoscopic settings

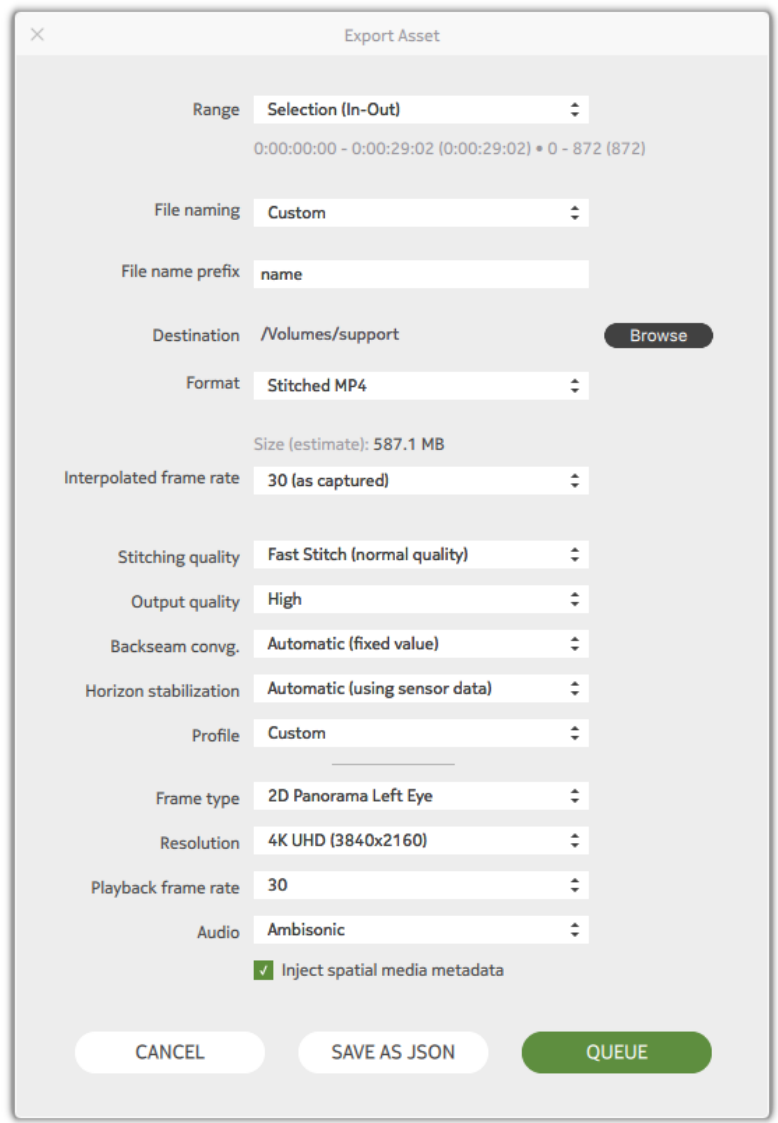

Here is an example of the settings used to export a monoscopic file.

Export Asset window showing monoscopic settings

After choosing the appropriate settings, click **QUEUE**.

#### 3. Click on the **OPEN QUEUE** button.

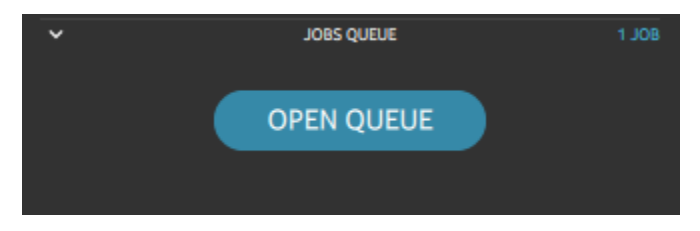

Job Queue panel in Creator UI

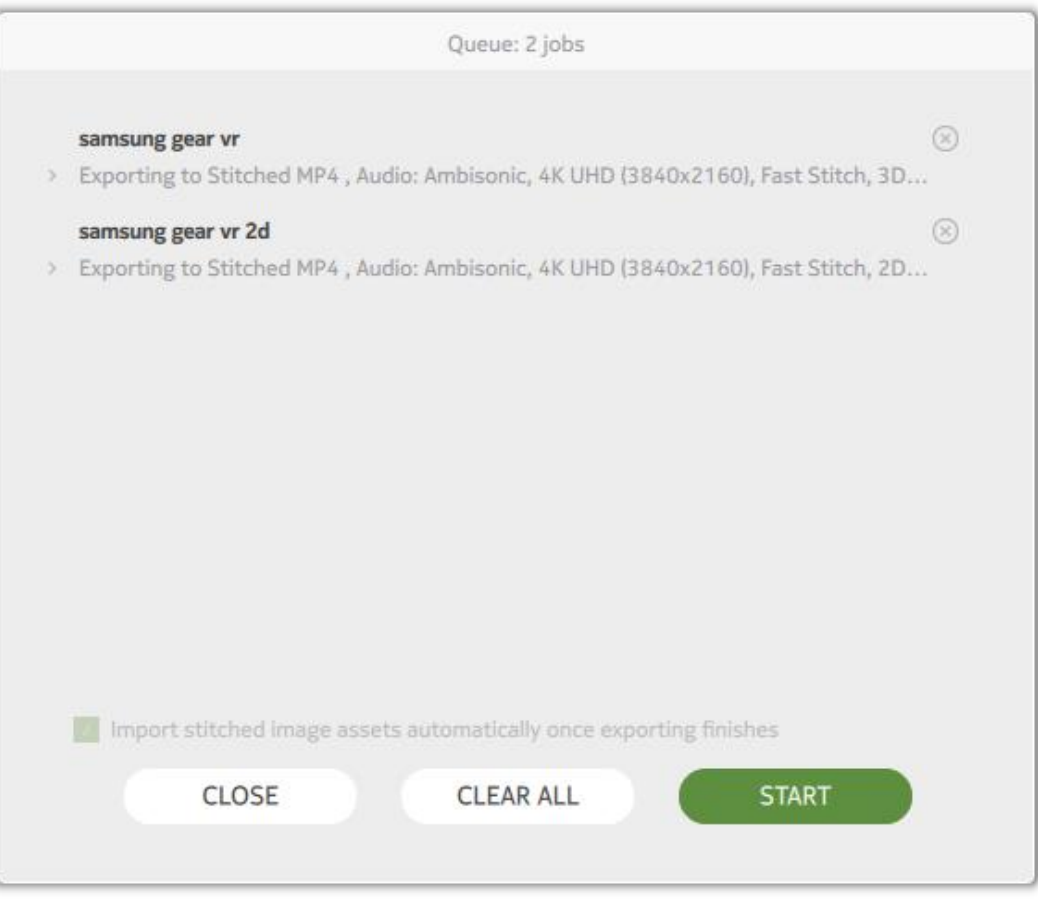

Job Queue window

#### 4. Click START

OZO Creator will begin the process of creating the stitched mp4 file by providing a progress bar and status update.

- 5. Once the export is completed, click **CLOSE**.
- 6. Locate the file on your PC. The filename will end with the following:
	- \_ metainjected\_M.mp4 for monoscopic files
	- \_ metainjected\_TB.mp4 for stereoscopic files
- 7. The files can now be uploaded to the Samsung phone (with the Oculus app installed) using either Windows or Mac workstations. Ensure that an Oculus directory exists in the root directory on the phone. Within the Oculus directory, create a directory called 360Videos.

If using Windows, the phone should be detected automatically and files can be transferred using Windows Explorer.

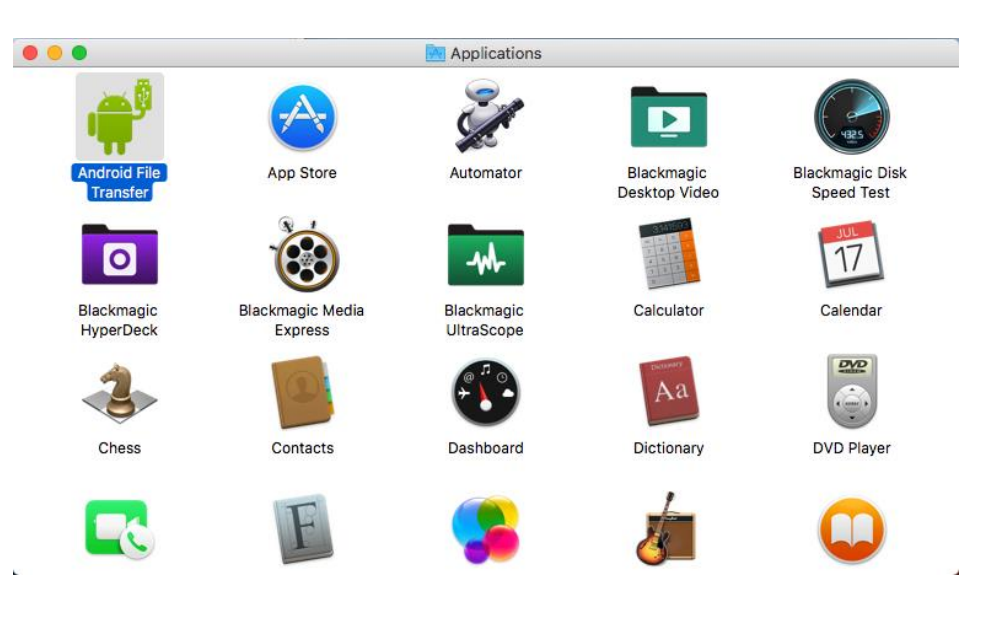

If using a Mac, open the Android File Transfer application to transfer the files.

Android transfer file icon on Mac

8. Copy the files into the 360Videos directory.

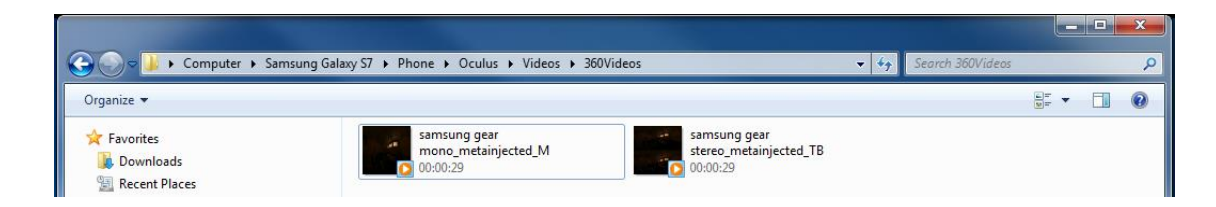

Stereoscopic and monoscopic files uploaded to a Samsung phone using Windows

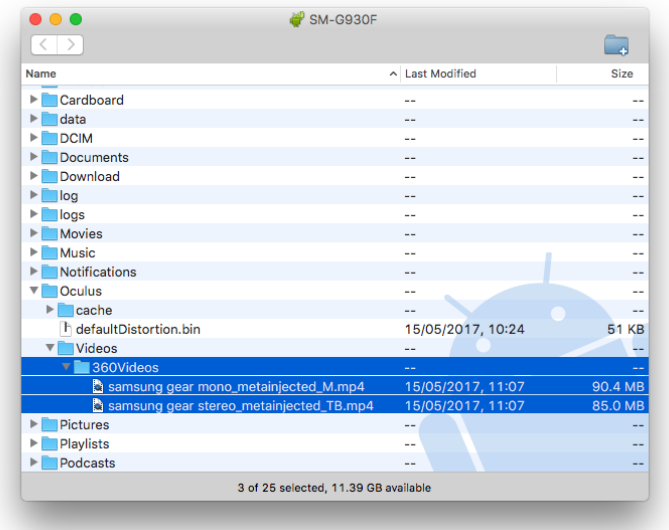

Stereoscopic and monoscopic files uploaded to a Samsung phone using the Android transfer file app on Mac

- 9. Disconnect the phone from the workstation and insert it in the Samsung Gear VR headset.
- 10. Put on the headset, start the Oculus Video application, and navigate to Oculus Video > My videos.
- 11. The video can be selected for viewing. Stereoscopic videos will appear with a "3D" identification.

Please refer to the OZO+ Post Production Workflow document for further information on OZO Creator.

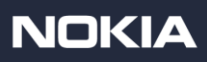